## **Powerschool Login Instructions**

## **Logging in to PowerSchool as a Substitute Teacher**

- *Please note you will need to obtain the password to log in to PowerSchool from the building secretary upon your arrival on the day you are substituting.* 
	- 1. Type<http://ps.smithville.k12.mo.us/subs> into the address bar in your internet browser.

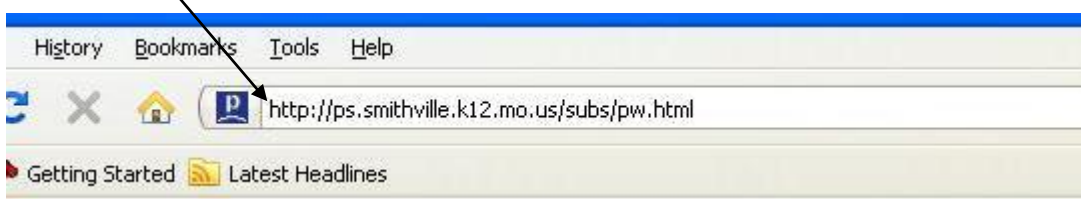

2. Select the school from the drop-down list and then select the teacher you are substituting for.

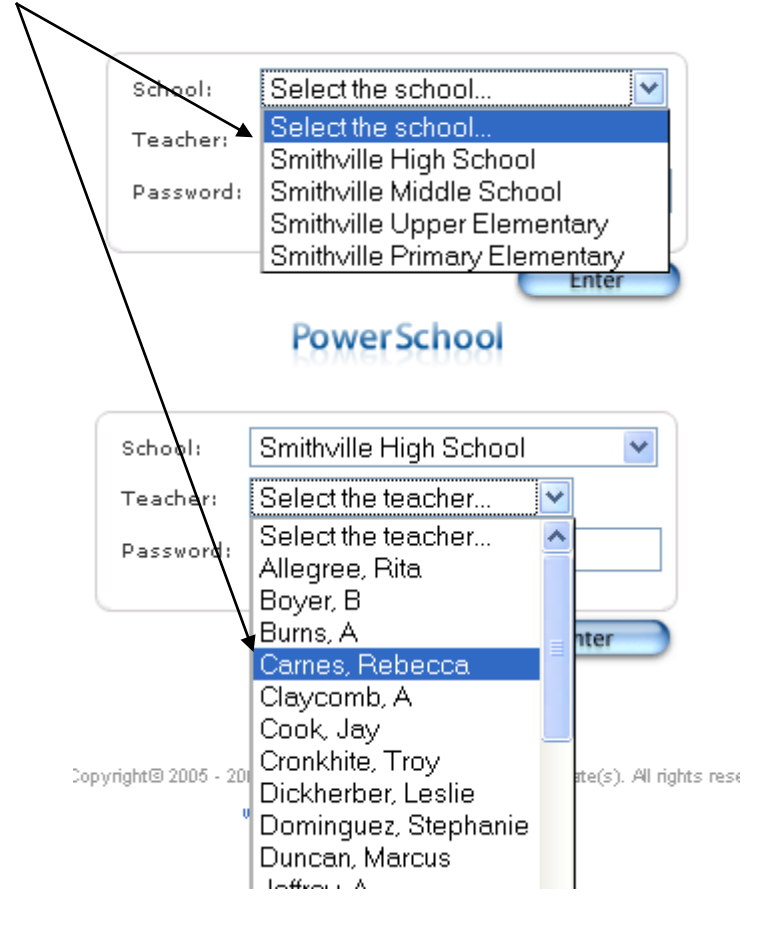

3. Enter the password (check with the front office). Then click 'Enter'.

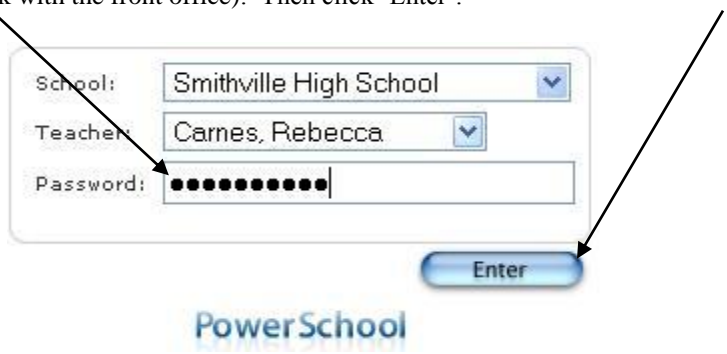

4. Now that you are inside the PowerSchool system, you are able to take attendance. You do so by clicking on the 'chair' icon next to the class section. If I am substituting for *General Biology*, *second period* (P2) on an *'A' Day* (A), I will need to click the following 'chair':

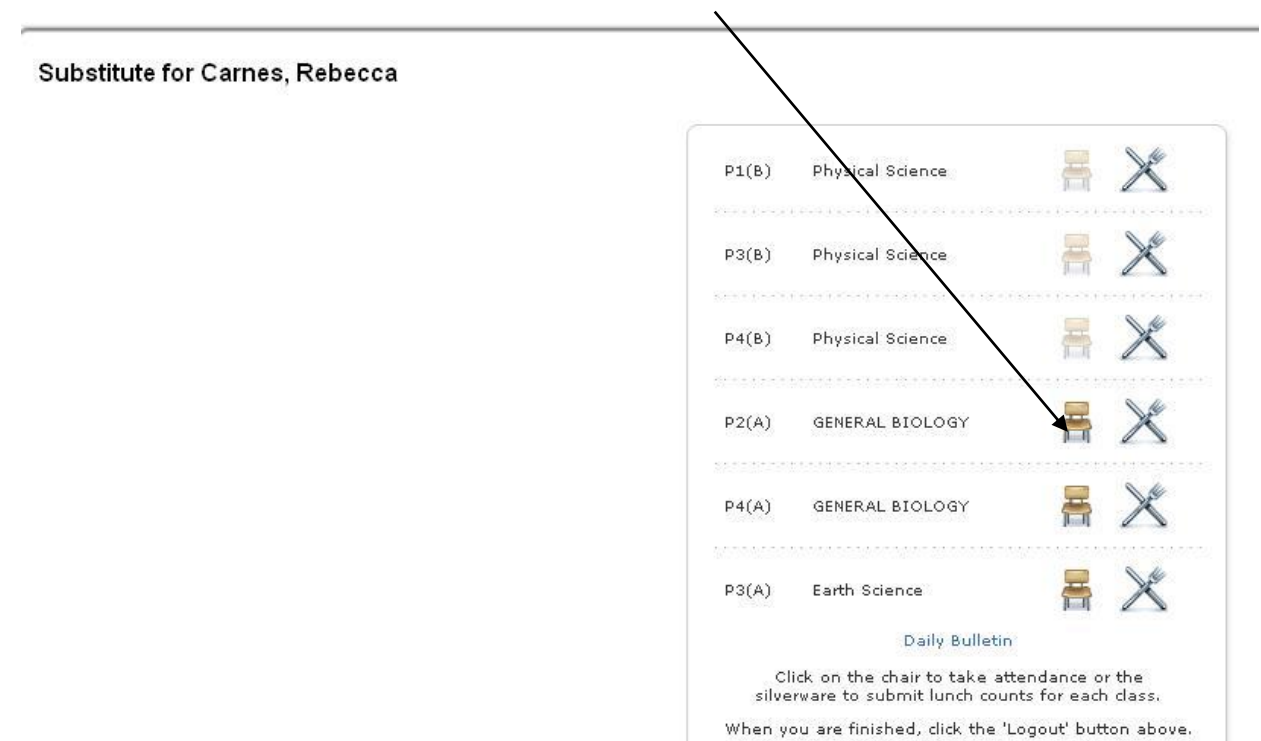

5. If the student is present during the current period, the box next to their name will remain blank. To mark a student as 'A (Absent)' or 'T (Tardy)', we will first select the corresponding code from the drop-down box.

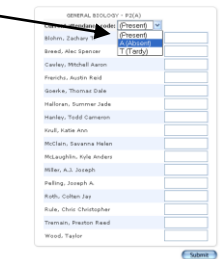

6. To mark the student as 'A (Absent)' or 'T (Tardy)', simply be sure that the correct code is selected and single-click (left click) in the empty box next to the name. It will automatically show up with either an 'A' or 'T', dependent on the code selection at the top.

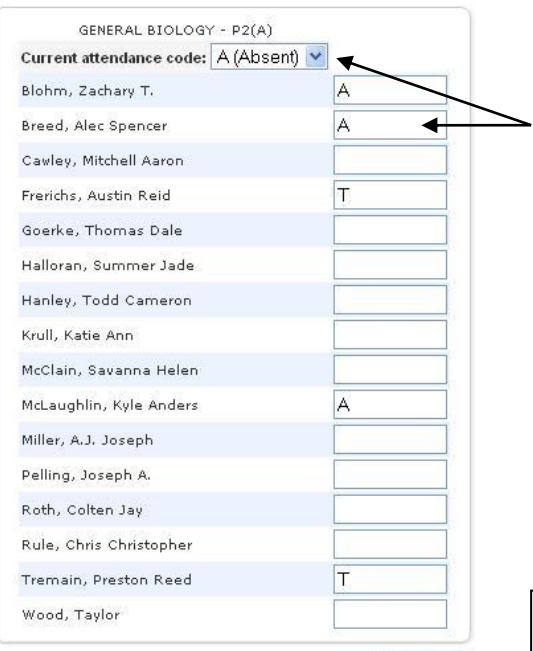

Submit

Simply left click once in this box to show whether the student was absent or tardy. This is dependent on the attendance code from the drop-down box above.

the system!

7. When finished, you MUST click the **Submit** button at the bottom for your changes to be recorded in

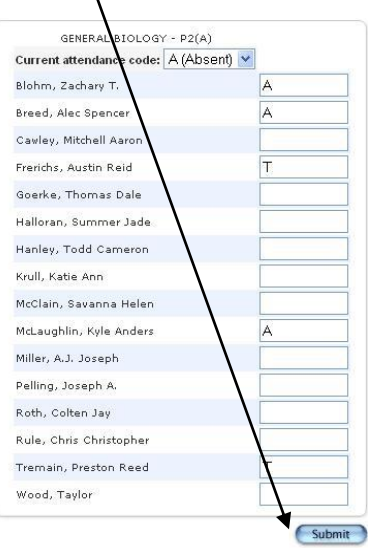

8. You will return to the home page with all the courses listed. Be sure to click the 'Logout' button at the upper right hand corner when you have finished taking attendance.  $\backslash$ 

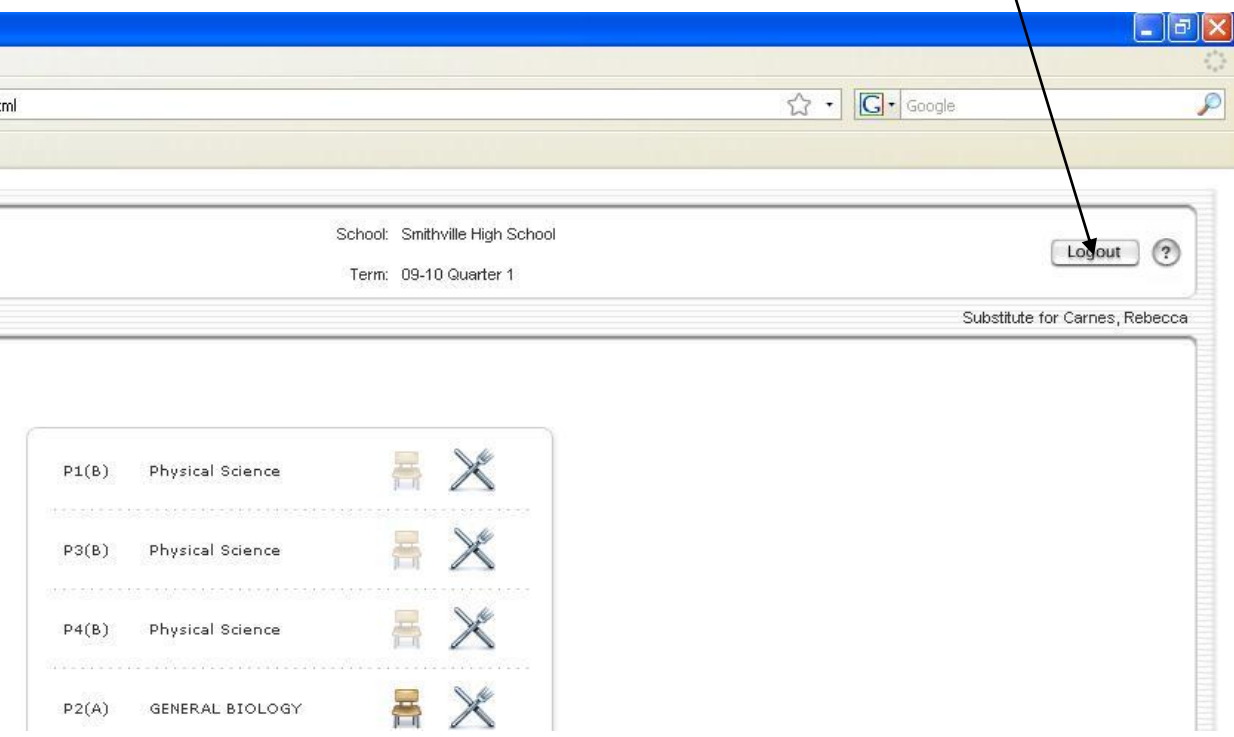